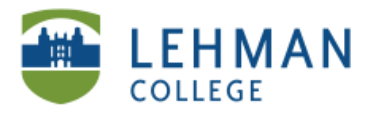

## **Creating Faculty ePortfolio**

**Log in: Username (Full Lehman College Email) and Password**

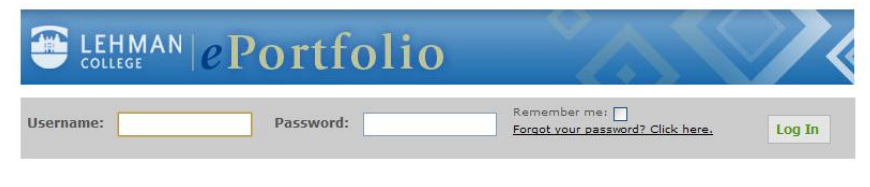

**> Under My e-Portfolios > Click Create**

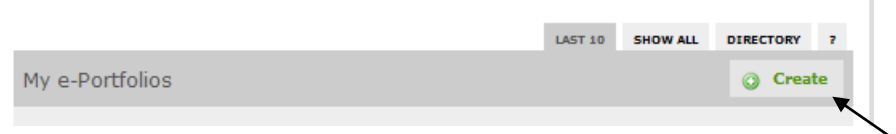

- **> Complete Basic Information > ePortfolio Title: Use your full name**
- **> ePortfolio Web Address: We recommend full name or first initial last name (no spaces)**

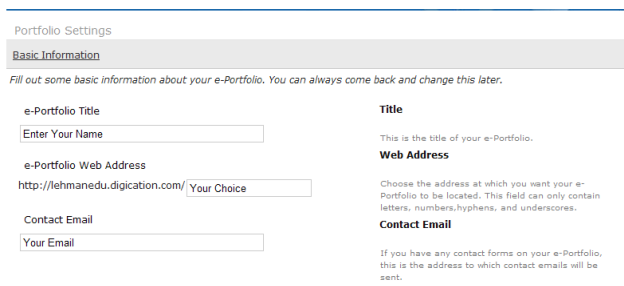

**> Click Visual Styles** 

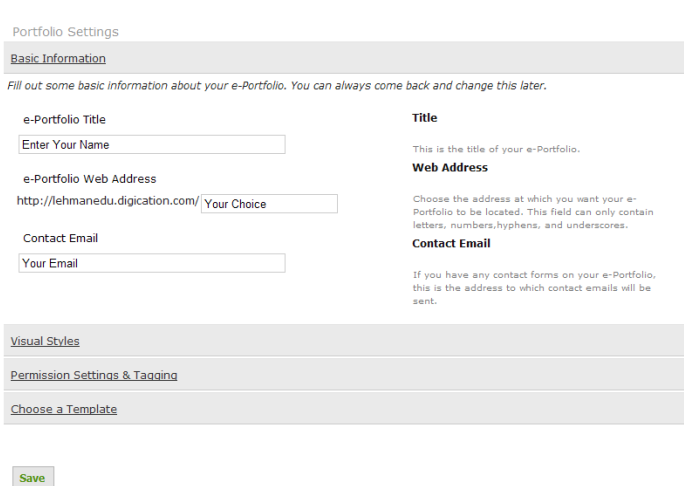

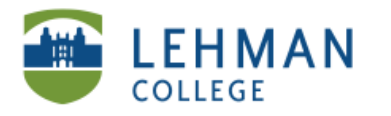

## <u>Visual Styles</u> **Directory Icon Directory Icon** This is the icon that shows up in our director<br>when your e-Portfolio is listed. Your image<br>automatically be resized to 100x100 pixels. **Unload New Image** Spoord Text (Shoose File )<br>All images will be resized to 100x100 pixels, 500 kb maximum filesize **Header Image Header Image** Current Banner recurrer annuave<br>This image will appear on the top of every<br>page of your e-Portfolio. Your image will be<br>resized to 779 pixels wide or less. O Default Upload new Image<br>
Choose File No file chosen

**Upload your headshot/photo: Choose file from your computer or flash drive**

**Upload banner: To obtain the banner for your specific program, ask the Administrator**

**Choose Faculty Template: Click Choose Template > Select Faculty Template > Click Save**

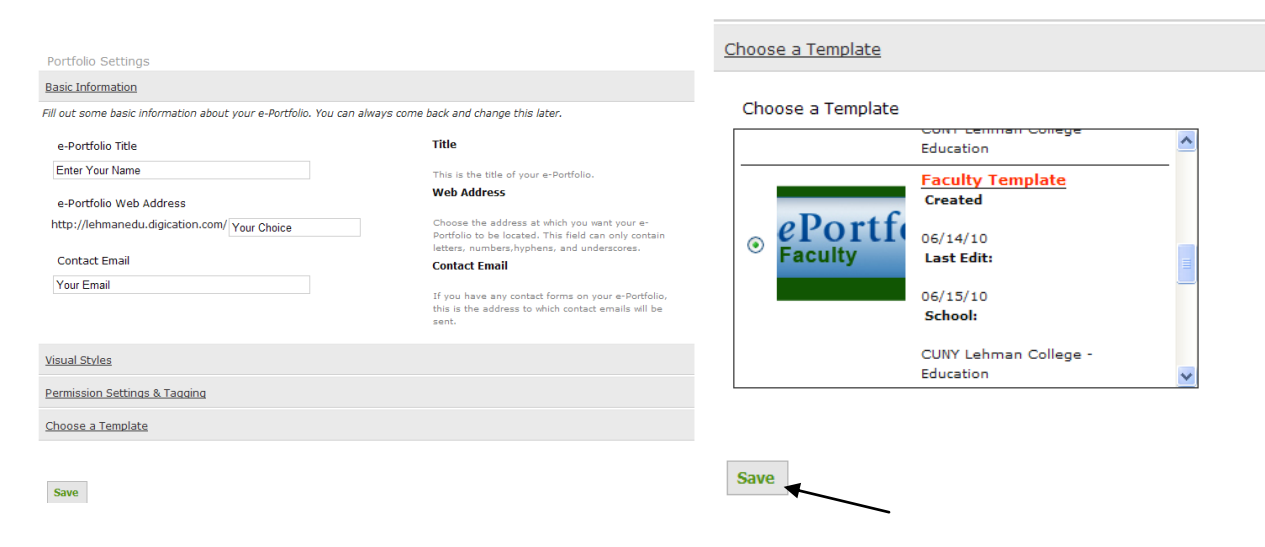

**NOTE: DO NOT CLICK Save UNTIL YOU HAVE SELECTED THE CORRECT TEMPLATE.**